## Madera Unified School District *Pasos para completar la confirmación de datos*

Usted podrá usar el Portal para padres para completar la Confirmación de datos. (conocida como reinscripción)

Puede iniciar sesión en el [Portal](https://abi.madera.k12.ca.us/parentportal/LoginParent.aspx) para padres utilizando este enlace.

- $\triangleright$  Ingrese su correo electrónico  $\rightarrow$  Siguiente
- $\triangleright$  Contraseña (no la contraseña de su correo electrónico)  $\rightarrow$ Siguiente

Para comenzar el proceso de confirmación de datos, seleccione **Presione aquí** en la notificación emergente amarilla.

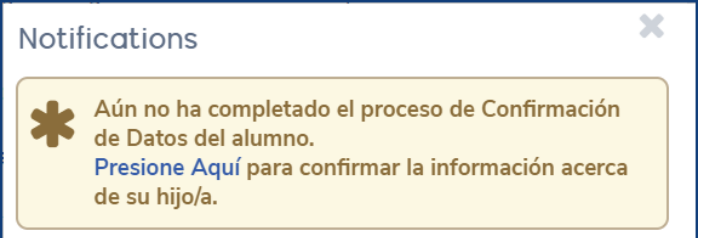

## *Confirme la Información familiar*

- Estado militar del padre / tutor
- Encuesta de residencia

## Demografía del Estudiante

*Confirme Que La Información De Contacto Del Padre / Estudiante Sea Correcta*

- Si es necesario, seleccione **Cambiar** para actualizar la información principal.
- Una vez actualizado, haga **clic** en → **Guardar** y luego haga **clic** en → **Confirmar Y Continuar**

# **Contactos**

*Confirme La Información De Contacto De Emergencia*

 Seleccione la opción **AGREGAR** si necesita agregar un nuevo contacto de emergencia o si necesita actualizar la información de un contacto Haga **clic** en el plumón a junto al nombre del contacto y actualice. Haga **clic** en → **Confirmar Y Continuar**

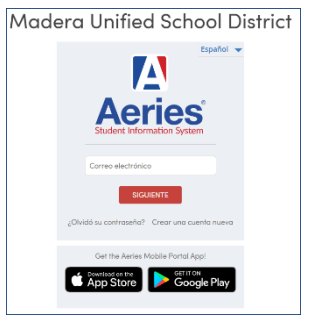

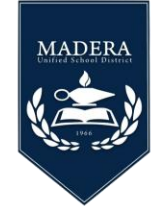

**O** Agregar

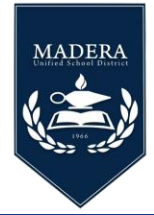

#### Historial médico y de condiciones médicas actuales

### *Historial Médico*

- Edite las condiciones existentes o haga **clic** en  $\rightarrow$  **Ya No Se Aplica.**
- Si su hijo tiene **Nuevas Condiciones de Salud,** seleccione cada condición en su propio campo de comentarios.
- Haga **clic** en  $\rightarrow$  **Guardar Clic** en  $\rightarrow$  **Confirmar Y Continua**r

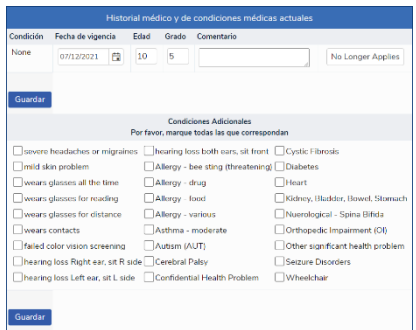

## **Documentos**

Los documentos deberán abrirse para continuar. Una vez que se abren los documentos, se volverán verdes y podrás continuar *(No necesita descargar o imprimir*  $\cos$  *documentos*) Haga **clic** en  $\rightarrow$  **Confirmar Y Continua**r

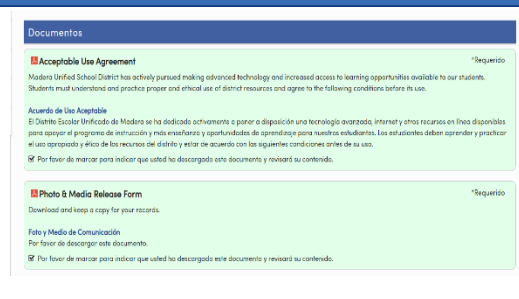

Autorizaciones y Prohibiciones

*Responda las preguntas de Autorización***,** haga **clic** en → **Confirmar Y Continuar**

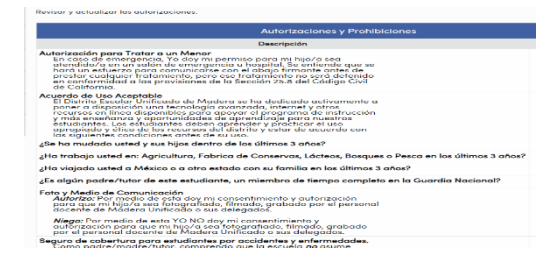

*Documentos Solicitados:* los documentos requeridos solo se requieren de grupos específicos y se pueden enviar en línea *(la verificación de residencia e inmunizaciones)*.

- **•** Nuevos estudiantes
- **•** 7º grado
- **•** 9º grado
- **•** Separación del distrito y regreso
- **•** En una declaración durante el año escolar 2020- 2021

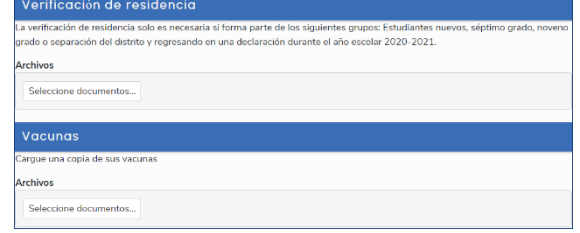

**Revise la información y proceda.** Haga **clic** en → **Finalizar Y Enviar.**

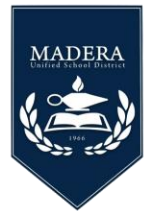

# **Confirmación de datos para un estudiante adicional**

*Nota: Si necesita completar la Confirmación de datos para otro estudiante que esta en su cuenta, en la barra de menú superior, haga clic en la flecha desplegable para seleccionar el Nombre del estudiante.*

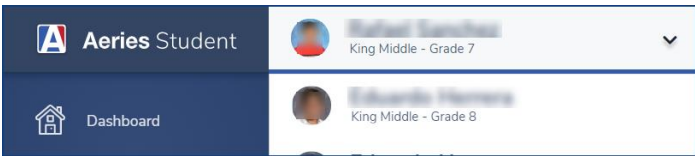

*Si el estudiante no está en su cuenta, agregue al estudiante seleccionando → Agregar nuevo* 

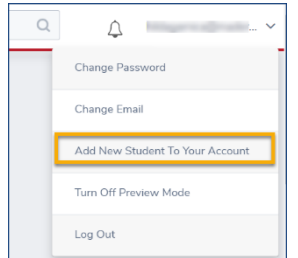

**Ingrese la información de verificación del estudiante:** (si no tiene esta información, comuníquese con el sitio escolar de su hijo o el centro de llamadas de registro al *(559) 416-5879*.

- Número de identificación Permanente del estudiante
- Número de teléfono primario de los padres
- Código de verificación

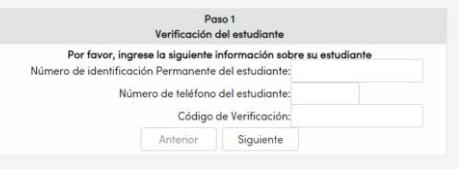

 Una vez que agregue al estudiante a su cuenta, verá la **notificación emergente amarilla**. Continúe completando todos los pasos.